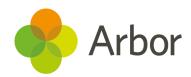

# New School Year Setup Guide

For Primaries and Primary Specials (schools with only KS2 or below)

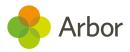

| Version | Date     | Updates                           |
|---------|----------|-----------------------------------|
| 1       | 24/04/20 | -                                 |
| 2       | 18/07/20 | Added more top tips               |
| 3       | 16/04/21 | Updated for 2021 and new branding |

Produced by Arbor Education Partners Ltd. for use with Arbor School MIS.

Please check our Help Centre to ensure you are using the most up to date manual possible.

If your MIS is not behaving as expected and you can't find a solution in the Help Centre, please don't hesitate to contact myteam@arbor-education.com for help from our Support Team.

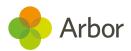

# Contents

| Preparing for the Setup                             | <u>4</u>  |
|-----------------------------------------------------|-----------|
| How can I get started?                              | <u>4</u>  |
| <u> Step 1 - Create your Year</u>                   | <u>6</u>  |
| Add the intake season                               | <u>6</u>  |
| Set up the Academic Calendar                        | <u>6</u>  |
| Check you've set up your calendar correctly         | <u>11</u> |
| <u>Step 2 - Off-Roll Leavers</u>                    | <u>12</u> |
| Generating CTFs for your leavers                    | <u>15</u> |
| Mark the step as complete                           | <u>17</u> |
| Step 3 - Year Groups & Registration Forms           | <u>18</u> |
| Copy year groups and registration forms             | <u>19</u> |
| Editing or adding year groups or registration forms | <u>20</u> |
| Assign tutors to year groups and registration forms | <u>21</u> |
| Promote year group students                         | <u>23</u> |
| Enrol Applicants                                    | <u>23</u> |
| When should we enrol applicants?                    | <u>26</u> |
| Review and tweak year group enrolments              | <u>26</u> |
| Promote registration form students                  | <u>27</u> |
| Review and tweak registration form enrolments       | <u>28</u> |
| Resolving students without an enrolment             | <u>28</u> |
| Enrolling attending students                        | <u>29</u> |
| Removing students who will not be attending         | <u>30</u> |
| Make sure your students will be in the right year   | <u>31</u> |
| Students added after completing step 3              | <u>32</u> |

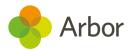

| <u>Can't add students to a year group/registration form?</u> | <u>32</u> |
|--------------------------------------------------------------|-----------|
| <u>Step 4 - Custom Groups</u>                                | <u>33</u> |
| <u>Step 5 - Houses</u>                                       | <u>35</u> |
| <u>Step 6 - Courses &amp; Classes</u>                        | <u>37</u> |
| Nursery registration sessions                                | <u>37</u> |
| Scheduling your registration sessions                        | <u>37</u> |
| Important note about scheduling reception                    | <u>39</u> |
| Tidying up your registration structure for one-form years    | <u>41</u> |
| Adding additional classes                                    | <u>41</u> |
| Enrolling your students                                      | <u>44</u> |
| <u>Make sure you have registers for your first day back</u>  | <u>45</u> |
| <u>Step 7 - Meals</u>                                        | <u>47</u> |
| Copy Meals and Meal Provisions                               | <u>47</u> |
| Copy Meal Sittings and Attendees                             | <u>48</u> |
| Copy Meal Prices                                             | <u>49</u> |
| Copy Meal Choices                                            | <u>49</u> |
| Check you'll have meal registers in September                | <u>50</u> |
| Step 8 - Interventions                                       | <u>52</u> |
| <u>Review School Year Setup</u>                              | <u>54</u> |
| Other things to prepare                                      | <u>57</u> |
| Assessments                                                  | <u>57</u> |
| Baselines                                                    | <u>57</u> |
| Targets for flat model assessments                           | <u>57</u> |
| Behaviour                                                    | <u>57</u> |
| Additional resources                                         | <u>58</u> |

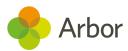

# Preparing for the Setup

Each Summer Term a number of steps must be completed to successfully set up the next Academic Year on Arbor. To make this as simple and hassle-free as possible for you, we have created an easy-to-follow process to ensure you set up everything you need to, and in the right way.

We recommend doing this setup before you break up for the summer holidays. There's no need to wait until later in the summer, as the changes you make won't take effect until the new school year starts in September.

Before you start, gather the information you need using the **New School Year Setup Preparation Checklist**, available on the Help Centre <u>here</u>.

Steps in bold are required for all schools. Other steps are optional depending on your Arbor package and requirements.

- Enter all your school dates for the year
- Off-Roll any Leavers
- Promote your current Year Groups and Registration Forms
- Copy over any Custom Groups you have set up that you may want to use again
- Copy over Houses and House Enrollments into the new academic year
- Enter the times for your Courses & Classes to create your Timetable
- Copy over meals, meal sittings and meal choices for students
- Copy over any Interventions you will continue to run
- Set up other things you'll need next year, like Assessments and Behaviour

Finally, review your New School Year Setup. You're now ready for next year!

# How can I get started?

The area for setting up your new school year can be found by going to **School > School Structure > School Year Setup**. This area of Arbor is locked until the **1st May**.

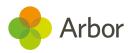

#### School Year Setup

| Steps to prepare for the new academic year are locked until the Academic Calendar is <u>filled in and marked as complete</u> . |            |
|----------------------------------------------------------------------------------------------------|------------|
| 2021/2022                                                                                                    |            |
| 1. Academic Calendar                                                                                                    | Incomplete |

Please Note: For now, only the basic details (start date, end date, name) of the 2021/2022 academic year can be set. The rest of the school year setup (like setting up the academic calendar, holidays, student groups etc.) will be accessible from 01 May 2021, 4 months prior to the beginning of 2021/2022 academic year.

Once the 1st May has passed, the School Year Setup area will be open.

This Overview page lets you view your progress. You can jump in and out of the New School Year Setup so you don't need to do everything in one sitting! Your current step will be highlighted in red as 'Incomplete'.

Only when certain steps have been completed can the next steps be unlocked.

#### School Year Setup

| Steps to prepare for the new academic year are locked until the Academic Calendar is filled in and marked as complete. |            |
|----------------------------------------------------------------------------------------------------|------------|
| 2021/2022                                                                                                    |            |
| 1. Academic Calendar                                                                                                   | Incomplete |
| 2. Off-Roll Leavers                                                                                                    | Locked     |
| 3. Year Groups & Registration Forms                                                                                    | Locked     |
| 4. Custom Groups                                                                                                    | Locked     |
| 5. Houses                                                                                                    | Locked     |
| 6. Courses & Classes                                                                                                   | Locked     |
| 7. Meals                                                                                                    | Locked     |
| 8. Interventions                                                                                                    | Locked     |
| Review School Year Setup                                                                                               |            |

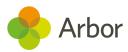

# Step 1 - Create your Year

Go to **School > School Structure > School Year Setup**. Click on the first step to finalise your Academic Calendar for the next year.

# Add the intake season

If you've already been using Arbor to <u>manage your applicants</u> for September's cohort, you can skip to the next step.

If you haven't been using Arbor to manage applicants, you'll need to add the next academic year and create an intake season. Do this by following <u>these instructions</u>.

#### **Create Academic Year**

| Academic year name* | 2019/2020     |                      |
|---------------------|---------------|----------------------|
| Start date @        | 01 Sep 2021   |                      |
| End date* 😡         | 31st Aug 2020 | <b>#</b>             |
|                     | Cancel        | Create Academic Year |

# Set up the Academic Calendar

Once you have added a year, you will be able to see the rest of the New School Year Setup.

The next step is to set up your academic calendar (or check it has been set up correctly if it has already been created. Click the option for **1. Academic Calendar**.

| 1. Academic Calendar                |                                                         |        | Incomplete |
|-------------------------------------|---------------------------------------------------------|--------|------------|
| 2. Off-Roll Leavers                 | 1. Academic Calendar                                    |        | Locked     |
| 3. Year Groups & Registration Forms | Andersia Calendar estus in incorrelate allalate accelus |        | Locked     |
| 4. Custom Groups                    | Academic Calendar setup is incomplete, click to resolve |        | Locked     |
| 5. Houses                           |                                                         |        | Locked     |
| 6. Courses & Classes                |                                                         | Locked |            |
| 7. Meals                            |                                                         |        | Locked     |
| 8. Interventions                    |                                                         |        | Locked     |
| Review School Year Setup            |                                                         |        |            |

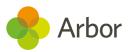

You can then complete the setup of your Academic calendar. This includes three sections to work on:

- 1. creating the academic year
- 2. setting up terms
- 3. setting up holidays

Make sure the academic year dates also cover the summer holidays, which are considered part of the academic year.

| Academic Calendar                                                                                                    | Days Unaccounted For                                                                                                    |
|----------------------------------------------------------------------------------------------------|----------------------------------------------------------------------------------------------------|
| Academic Year 2021/2022         Academic year name       2021/2022         Dates       01 Sep 2021 - 31 Aug 2022         Terms (2021/2022)         No terms have been added for 2021/2022 | <ul> <li>Below is a list of days in the Academic Calendar which are currently unaccounted for.</li> <li>Add Terms and Holidays to ensure all days are accounted for. Once this is done, you'll be able to review and mark the Academic Calendar as complete.</li> </ul> |
| Holidays (2021/2022) Caution: No holidays have been added for 2021/2022                                                                                                    | O1 Sep 2021 - 31 Aug 2022                                                                                                    |

In the Terms section, add all the dates you are scheduled to run courses and classes for. Click **+Add** to add a new term.

Top Tip: term dates should span the full term. Do not set up 6 half terms, because this will cause an error message when you try to add half-term holidays. Half Term holiday can be added within the Holidays section instead, shown below.

| Academic Year     | 2021/2022     |   |
|-------------------|---------------|---|
| Term Name* 😡      | Autumn        |   |
| Short Term Name 😡 |               |   |
| Start Date* 📀     | 6th Sep 2021  | É |
| End Date* 😡       | 17th Dec 2021 | É |

TEEA

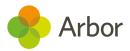

Once you have added all your term dates, the left-hand side of the screen will highlight any gaps in data.

| Academic Caler                                        | ndar                                                   |               | Days Unaccounted For                                                                                                    |
|-------------------------------------------------------|--------------------------------------------------------|---------------|----------------------------------------------------------------------------------------------------|
| Academic Year 2021/<br>Academic year name<br>Dates    | 2022<br>2021/2022<br>01 Sep 2021 - 31 Aug 2022         | <u>د</u><br>د | Below is a list of days in the<br>Academic Calendar which are<br>currently unaccounted for.<br>Add Terms and Holidays to ensure<br>all days are accounted for. Once this |
| Terms (2021/2022)                                     | 06 Sep 2021 - 17 Dec 2021                              | O Add         | is done, you'll be able to review and<br>mark the Academic Calendar as<br>complete.                                                                                      |
| Spring<br>Summer                                      | 04 Jan 2022 - 01 Apr 2022<br>19 Apr 2022 - 27 Jul 2022 | •<br>•        | 01 Sep 2021 - 03 Sep 2021<br>20 Dec 2021 - 24 Dec 2021                                                                                                    |
| Holidays (2021/2022<br>Caution: No holidays have been | •                                                      | Add           | 27 Dec 2021 - 31 Dec 2021<br>03 Jan 2022<br>04 Apr 2022 - 08 Apr 2022                                                                                                    |

You can fill these gaps by adding in all your holidays (Half terms, Christmas and Easter break etc) in the **Holiday** section. **Ensure you include all of your holiday dates to ensure there are no attendance registers created on these dates.** 

Add in all your half terms, vacation dates and public holidays. Holidays to be set up in the UK include Christmas, Easter, and summer breaks, mid-term holidays, any inset or training days, any public holidays or religious days.

# Top Tip: You do not have to include weekends.

Click **+Add** to add a new holiday.

| Holiday name  | Early May Bank Holiday |   |  |  |
|---------------|------------------------|---|--|--|
| Holiday type* | Public Holiday         | ▼ |  |  |
| Start date* 😡 | 2nd May 2022           |   |  |  |
| End date* 😡   | 2nd May 2022           | Ê |  |  |

#### Add Academic Holiday

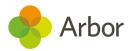

You should only use the Holiday Type of **Half-Term** for the actual half-term breaks (October, February and May). This is to ensure you can use the **Half-Termly assessment period** for assessments, among other things.

#### Add Academic Holiday

| Holiday name  | Autumn half term          |          |
|---------------|---------------------------|----------|
| Holiday type* | Half-Term 📀               | •        |
| Start date* 😡 | 25th Oct 2021             | <b>#</b> |
| End date* 😡   | 29th Oct 2021             |          |
|               | Cancel Add Academic Holio | day      |

If you have a remaining gap at the start of the academic year (due to starting the calendar as advised on 1st September), you can fill this with a holiday type of Vacation, as it is the final part of the summer vacation.

| Dates 01 Sep 2021 - 31 Aug 2022  | •     | Add Terms and Holidays to ensure all days are accounted for. Once this |
|----------------------------------|-------|------------------------------------------------------------------------|
| Terms (2021/2022)                | Add   | is done, you'll be able to review and<br>mark the Academic Calendar as |
| Autumn 06 Sep 2021 - 17 Dec 2021 | •     | complete.                                                              |
| Spring 04 Jan 2022 - 01 Apr 2022 | •     |                                                                        |
| Summer 19 Apr 2022 - 27 Jul 2022 | ►     | 01 Sep 2021 - 03 Sep 2021                                              |
|                                  |       |                                                                        |
| Holidays (2021/2022)             | 🔁 Add |                                                                        |

Now I have added all my relevant holidays, training days etc, I can see there are now no gaps in the dates, and all dates have been accounted for.

Don't worry if you haven't yet added in your inset days - you can return to this step at a later date once you know when these will be.

For now, click Mark Academic Calendar as Complete.

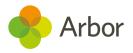

| Academic Caler         | ndar                      |                  | Days Unaccounted For              |
|------------------------|---------------------------|------------------|-----------------------------------|
| Academic Year 2021/2   | 2022                      |                  | All days have been accounted for. |
| Academic year name     | 2021/2022                 | ►                |                                   |
| Dates                  | 01 Sep 2021 - 31 Aug 2022 | Þ                | Mark Calendar as Complete         |
| Terms (2021/2022)      |                           | O Add            |                                   |
| Autumn                 | 06 Sep 2021 - 17 Dec 2021 | •                |                                   |
| Spring                 | 04 Jan 2022 - 01 Apr 2022 | ►                |                                   |
| Summer                 | 19 Apr 2022 - 27 Jul 2022 | ►                |                                   |
| Holidays (2021/2022    | )                         | O Add            |                                   |
| Summer                 | 01 Sep 2021 - 03 Sep 2021 | Vacation 🕨       |                                   |
| Autumn half term       | 25 Oct 2021 - 29 Oct 2021 | Half-Term 🕨      |                                   |
| Christmas              | 20 Dec 2021 - 03 Jan 2022 | Vacation 🕨       |                                   |
| Spring half term       | 21 Feb 2022 - 25 Feb 2022 | Half-Term 🕨      |                                   |
| Easter                 | 04 Apr 2022 - 18 Apr 2022 | Vacation 🕨       |                                   |
| Early May Bank Holiday | 02 May 2022               | Public Holiday 🕨 |                                   |
| Summer half term       | 30 May 2022 - 03 Jun 2022 | Half-Term 🕨      |                                   |
| Summer                 | 28 Jul 2022 - 31 Aug 2022 | Vacation 🕨       |                                   |

1

Top Tip: To make any further changes to the academic calendar you must click the red Return to incomplete button, then make your edits.

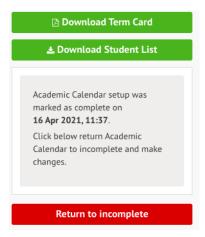

You must then again click the **Mark calendar as Complete** button to save your changes and enable you to continue editing the next sections.

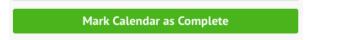

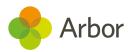

# Check you've set up your calendar correctly

Go to **School > School Structure > School Year Setup > 1. Academic Calendar**. In the example below, you can see that the Autumn term is set to end on the 17th December, but because the Christmas break holiday is set to start on the 17th December, this overrides the term dates. There will be no registers on the 17th of December.

| Terms (2021/2022)    |                           | S Add       |
|----------------------|---------------------------|-------------|
| Autumn               | 06 Sep 2021 - 17 Dec 2021 | ►           |
| Spring               | 04 Jan 2022 - 01 Apr 2022 | ►           |
| Summer               | 19 Apr 2022 - 27 Jul 2022 | ►           |
| Holidays (2021/2022) |                           | 🕒 Add       |
| Summer               | 01 Sep 2021 - 03 Sep 2021 | Vacation ▶  |
|                      |                           |             |
| Autumn half term     | 25 Oct 2021 - 29 Oct 2021 | Half-Term 🕨 |

To fix this, make sure that your vacations do not overlap with your term dates.

To do this, click on the date you would like to amend. In the example, I need to change the start date for Christmas Break to reflect the first date there should be no registers for. The holiday should be scheduled to start on the 20th (Arbor automatically discounts weekends).

#### **Edit Academic Holiday**

| Holiday name  | Christmas        |      |
|---------------|------------------|------|
| Holiday type* | Vacation ©       | •    |
| Start date* 😡 | 20th Dec 2021    |      |
| End date* @   | 3rd Jan 2022     |      |
| Delete        | Cancel Save Chan | iges |

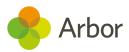

# Step 2 - Off-Roll Leavers

When you return to the New School Year Overview, you can see that the **Academic Calendar** section has been marked as **Complete** and other sections have now become available. The next step is to choose when your cohort of leaving students will be unenrolled.

| 1. Academic Calendar    |                                                                           | Complete  |  |
|-------------------------|---------------------------------------------------------------------------|-----------|--|
| 2. Off-Roll Leavers     |                                                                           | Available |  |
| 3. Year Groups & Regist | 2. Off-Roll Leavers                                                       | Available |  |
| 4. Custom Groups        | Off Dell Leaves extra is surile be and and to be                          | Available |  |
| 5. Houses               | Off-Roll Leavers setup is available and needs to be<br>marked as complete | Locked    |  |
| 6. Courses & Classes    |                                                                           |           |  |
| 7. Meals                |                                                                           | Locked    |  |
| 8. Interventions        |                                                                           | Available |  |

The ability to Off-Roll Leavers helps save you time as you don't need to end students who are moving on individually via their Student Profile.

On this page, you'll also see in the Review section any students who have already left or have been given an end date within the current summer term, for example, if a year 3 student emigrated halfway through the year.

### **Off-Roll Leavers**

| Off-Roll 2020/2021 Leavers                                                                           |                       |             |                  |                 |              |             |
|----------------------------------------------------------------------------------------------------|-----------------------|-------------|------------------|-----------------|--------------|-------------|
| 1. Off-Roll Leavers Click here to off-roll leavers. You can review already off-rolled leavers below. |                       |             |                  |                 | w. ►         |             |
| Review 2020/2021 Leavers                                                                             |                       |             |                  |                 |              |             |
| This tab                                                                                             | le shows students who | left the sc | hool in the last | term of 2020/20 | 221.         |             |
| Showing 1 result                                                                                     |                       |             |                  |                 | 🛃 Download 🔻 |             |
| 0 🔍                                                                                                  | Student               |             | Year             | Leaving Date    | Reason       | Destination |
| □ A                                                                                                  | Anderson Nicole       |             | Year 3           | 14 May 2021     | Emigration   |             |

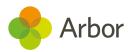

To Off-roll your leavers, click the **Off-Roll Leavers** field.

« Back

In the slide over, choose which year group to off-Roll leavers from (likely your Year 6). Click Year 6 - this will bring up a list of all students in Year 6 (the list does not contain students who have already been marked as leavers). In this example, I have selected all my old year 6 students.

Off-Roll 2020/2021 Leavers

| 2020/2021 Year Groups                                          |   |
|----------------------------------------------------------------|---|
| Please select the year group you wish to off-roll leavers for. |   |
| N2                                                             | ► |
| Reception                                                      | ► |
| Year 1                                                         | ► |
| Year 2                                                         | ► |
| Year 3                                                         | ► |
| Year 4                                                         | ► |
| Year 5                                                         | ► |
| Year 6                                                         | • |

You should confirm which students you would like to select, their leaving date and their destination. **If you're not sure which leaving date or reason to put, please contact the DfE.** 

**Top Tip: This leaving information will be included in all students that have been selected. To add different leaving dates or reasons, unselect certain students and repeat the process, selecting only them.** 

| Vright Helena                    |    |      |               |     |
|----------------------------------|----|------|---------------|-----|
| Leaving Details                  |    |      |               |     |
| Leaving Date*<br>Leaving Reason* |    |      | ť.            | •   |
|                                  | Ca | ncel | Process Leave | ers |

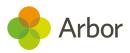

You can Off-Roll any other students in the same way. Just select the year group they are part of and untick every other student in that year group.

| « Back    | Off-Roll Year 5 (2020/2021) Leavers                                                                                                    |
|-----------|----------------------------------------------------------------------------------------------------|
|           | lents you wish to off-roll and enter the leaving date and the reason for<br>se note that the list does not contain students who have already been<br>avers. |
| Year 5 (2 | 020/2021) Students                                                                                                    |
| Anderson  | Julie                                                                                                    |
| Andersor  | 1 Scarlett                                                                                                    |

If you have any students who are moving to one of your linked schools, tick the box next to their name and click the blue pencil icon to select **Set destination School**.

| Review 2020/2021 Leavers                                                     |          |                    |  |        |              |                                   |              |
|------------------------------------------------------------------------------|----------|--------------------|--|--------|--------------|-----------------------------------|--------------|
| This table shows students who left the school in the last term of 2020/2021. |          |                    |  |        |              |                                   |              |
| Sho                                                                          | owin     | ng 3 results       |  |        |              |                                   | 🛃 Download 🔻 |
|                                                                              | <i>.</i> | Student            |  | Year   | Leaving Date | Reason                            | Destination  |
|                                                                              | Set      | Destination School |  | Year 3 | 14 May 2021  | Emigration                        |              |
|                                                                              |          | Anderson Scarlett  |  | Year 5 | 05 May 2021  | Permanent exclusion               |              |
|                                                                              |          | Wright Helena      |  | Year 6 | 27 Jul 2021  | End of phase transfer - Maintaine |              |

Don't see the destination school you're looking for? You can add it to your <u>Linked</u> <u>Organisations</u>.

| Vright Helena                | Leaving Do                               | nte: 27 Jul 202 |
|------------------------------|------------------------------------------|-----------------|
| Destination School* @        | Arbor Example School (W10 5BN)           | •               |
| Destination School Details @ | Arbor Example School                     |                 |
|                              | Address: 320 Canalot Studios, 222 Kensal | . Road, Londor  |
|                              | W10 5BN                                  |                 |
|                              | Email: examplearbor@arbor-mail.com       |                 |
|                              | Telephone: None recorded                 |                 |
| Expected Entry Date* 😡       | 1st Sep 2021                             | <b>#</b>        |
|                              | Cancel Set Destin                        | nation Scho     |

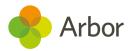

# Generating CTFs for your leavers

Once you've set destination schools, you can generate a CTF with your Leaver's information by scrolling down to the bottom of the page and clicking.

| Leaver Destinations | 5                                       |                                                     |
|---------------------|-----------------------------------------|-----------------------------------------------------|
| Arbor Exampl        | le School (27 Jul 2021) 1 student       | Create CTF for these students $\blacktriangleright$ |
|                     | New Full CTF Export (step 1 of 2        | )                                                   |
|                     | CTF Details                             |                                                     |
|                     | Destination* School in England Or Wales | © <b>v</b>                                          |
|                     | Car                                     | ncel Next »                                         |
|                     | « Back CTF New Custom CTF Export (st    | tep 2 of 2)                                         |
|                     | CTF Details                             |                                                     |
|                     | CTF Type Full CTF file                  |                                                     |
|                     | Destination LA @                        | V                                                   |
|                     | School* Ø                               | v                                                   |
|                     | Notes (output in CTF) 😡                 |                                                     |
|                     | Student Philip Adams                    |                                                     |
|                     | Canc                                    | el Create CTF                                       |

Top Tip: Don't see the school name in the School field above? Click Back then select Unknown Destination in England or Wales to generate a CTF that can be imported into any school!

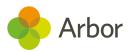

You can edit any of the student's information by clicking on their name in the table and clicking Edit in the slide over. You can then amend the information if incorrect, or add a new enrolment if a student has returned to school after a period of absence.

| Leaving Reason                | Normal leaving age - Higher education S |
|-------------------------------|-----------------------------------------|
| Grounds for Removal @<br>Note | ▼                                       |
| Cancel Del                    | ete Create New Enrolment Save Changes   |

When the CTF is ready to download you'll get a notification in the top right of your Arbor site. Click the notification.

#### Don't see the notification? Click the refresh button in your browser.

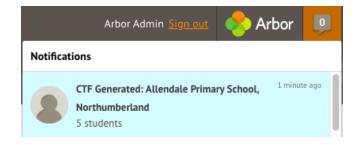

In the slide over, click the download button.

| Туре        | Full CTF file                                            |
|-------------|----------------------------------------------------------|
| Sender      | Local Authority: 207, Estab No: 0000                     |
| Destination | St Anne's Catholic Primary School, Birmingham (330/3335) |
| File name   | 2070000_CTF_3303335_001.xml                              |
| Exported on | 16 Apr 2021, 12:08                                       |
| Exported by | Arbor Admin                                              |
| Students    | Helena Wright                                            |
| Delete      | Cancel 🛃 Download                                        |

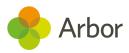

The CTF will then download to your computer into your default downloads file. You can then send the file to the destination outside of Arbor following your school's policy.

|                | Open<br>Always Open Files of This Type |
|----------------|----------------------------------------|
|                | Show in Finder                         |
| 2070000_CTFxml | Cancel                                 |

### Mark the step as complete

When you are happy that this section is now complete, click the green **Mark as Complete** button. You can do this for all the subsequent sections.

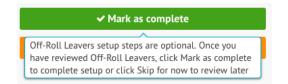

The Off-Roll Leavers section of the School Year Setup will then display as **Complete**.

#### School Year Setup

| 2021/2022                           |           |
|-------------------------------------|-----------|
| 1. Academic Calendar                | Complete  |
| 2. Off-Roll Leavers                 | Complete  |
| 3. Year Groups & Registration Forms | Available |

If you wish to return to this step and make any changes, click the red **Return to incomplete** button.

When finished, you must then again click the **Mark as Complete** button.

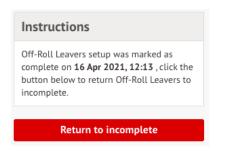

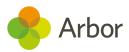

# Step 3 - Year Groups & Registration Forms

The next step is to set up your Year Groups and Registration forms for next year. You **must** complete this step.

Once you complete this step, Primary Guardians of your applicants will be able to log in to Parent Portal (if you have this module) to see and update details of their child once you send out their welcome email.

### Year Groups & Registration Forms

| Incomplete                                                      |                                                                                                    |
|-----------------------------------------------------------------|----------------------------------------------------------------------------------------------------|
| •                                                               |                                                                                                    |
| Copy or add year groups and registration forms to assign tutors |                                                                                                    |
| No Year Groups exist for 2021/2022.                             |                                                                                                    |
| There are no applicants for the new school year                 | I                                                                                                    |
| Optional                                                        | I                                                                                                    |
| No Registration Forms exist for 2021/2022.                      |                                                                                                    |
| Optional                                                        |                                                                                                    |
|                                                                 | 🔂 Add                                                                                                    |
| No Year Groups exist for 2021/2022                              |                                                                                                    |
|                                                                 |                                                                                                    |
|                                                                 | There are no applicants for the new school year<br>Optional<br>No Registration Forms exist for 2021/2022. |

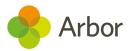

# Copy year groups and registration forms

First, choose which year groups and registration forms to copy over to next year by clicking in the first field.

| 1. Copy year groups and registration forms | Incomplete                             | •            |
|--------------------------------------------|----------------------------------------|--------------|
|                                            |                                        |              |
| Top Tip: Don't worry if your regi          | stration forms will have different nam | nes next yea |
|                                            | s you will need, then change the name  | Ū.           |
| can see how to do this here: Change        | e registration form and register name  |              |

Untick any year groups and registration forms you don't want to copy over, then click **Copy Year Groups**. If you untick a year group but leave a registration form for the year group ticked, the registration form will still be copied, but it will not be linked to a year group.

|        | Registration forms 📀 | ~ | Form REAZ |        |                 |
|--------|----------------------|---|-----------|--------|-----------------|
|        |                      | ~ | Form REGT |        |                 |
| Year 1 |                      |   |           |        |                 |
|        | Year group 😡         | ~ | Year 1    |        |                 |
|        | Registration forms @ | ~ | Form 1MJ  |        |                 |
|        |                      | ~ | Form 1TP  |        |                 |
| Year 2 |                      |   |           |        |                 |
|        | Year group 😡         | ~ | Year 2    |        |                 |
|        |                      |   |           | Cancel | Copy Year Group |

#### Copy Year Groups and Registration Forms

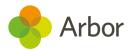

### Editing or adding year groups or registration forms

Click on a registration form to change or add teachers as Form Tutors.

Please note: If you do this after you've already completed Step 6 of New School Year Setup, you'll need to also add the tutor to the registers using these instructions: <u>Change</u> <u>teachers</u>

| Registration Forms (2021/2022)   | Add           |
|----------------------------------|---------------|
| Form 1MJ Tutor: Maureen Jacobs   | 19 students 🕨 |
| Form 1TP Tutor: Terence Phillips | 34 students 🕨 |
| Form 2LH Tutors: None assigned   | 26 students 🕨 |

You can also link multiple year groups to a registration form, for example, if you register all your nursery students together. Just click into the form and add all the year groups to link it to.

| Nursery (2021/2022)  |                                   |           | Set Year Groups                               |
|----------------------|-----------------------------------|-----------|-----------------------------------------------|
| Form Tu              | tor                               | Enrolment | Year groups N2 (2021/2022) S N1 (2021/2022) V |
| Registration Form De | tails                             |           | Cancel Save Changes                           |
| Full name            | Nursery                           |           |                                               |
| Short name           | Nursery                           |           |                                               |
| Academic year        | 2021/2022                         |           |                                               |
| Year groups          | N2 (2021/2022) and N1 (2021/2022) |           |                                               |

Click on a year group to add a Head of Year.

| Year Groups (2021/2022) |                              | Add          |
|-------------------------|------------------------------|--------------|
| N1                      | Heads of Year: None assigned | 0 students 🕨 |

You can add additional Year Groups or Registration forms if needed by clicking **+Add**. You can also do this from **Students > Enrolment**.

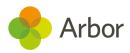

# Year Groups: 2021/2022

|             |               | Academic Year:        | 2021/2022 | -          |
|-------------|---------------|-----------------------|-----------|------------|
| Listing     | Enrolments    |                       |           |            |
| Year Groups | for 2021/2022 |                       |           | Add        |
|             | N2 Heads of   | f Year: None assigned |           | Year Group |

#### Add New Year Group to 2021/2022

| Academic Year      | 2021/2022           |
|--------------------|---------------------|
| Year Group Name*   | E.g. Year 1         |
| Short Name         | E.g. Y1             |
| Curriculum Grade*  | •                   |
| Target Enrolment 😡 | *<br>*              |
|                    |                     |
|                    | Cancel Save Changes |

# Assign tutors to year groups and registration forms

Click the **Assign Tutors** field to add this information.

### Year Groups & Registration Forms

| Setup 2021/2022                                        |                                                                         |   |
|--------------------------------------------------------|-------------------------------------------------------------------------|---|
| 1. Copy year groups and registration forms             | 15 out of 15 year groups copied, 28 out of 28 registration forms copied |   |
| 2. Assign tutors to year groups and registration forms | Incomplete                                                              | • |
| 3. Promote Year Group Students                         | 0 out of 15 promoted                                                    | ► |

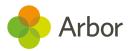

Choose the staff members you would like to assign as heads of year and registration forms. Arbor will pre-fill these fields based on your setup this year.

You can amend them if you wish by clicking the X button next to a name and adding a new name from the list (if you already have a <u>staff profile set up</u> for them).

When you have chosen your tutors, click the green **Assign Tutors** button.

**If you know there will be staffing changes but don't know who will be teaching each class**, you can assign the staff you know will be registration tutors and leave the forms with no tutor yet confirmed blank. You'll need to assign the tutors from the class page when you do know, <u>click here</u> to see how.

| Year 1 (2021/2022)             |                    |        |               |
|--------------------------------|--------------------|--------|---------------|
| Heads of Year                  | Faye Thomas ③      |        | •             |
| Form 1MJ (2021/2022)<br>tutors | Maureen Jacobs 🕲   |        | •             |
| Form 1TP (2021/2022)<br>tutors | Terence Phillips 🕲 |        | •             |
|                                |                    | Cancel | Assign Tutors |

If you've left a registration form with no tutor, you'll see a message telling you that some year groups and forms do not have tutors assigned.

Make a note that this will need to be entered when you do have the information. <u>Click</u> <u>here</u> to see how.

| 2. Assign tutors to year groups and registration forms | 8 out of 8 year group tutors assigned, 14 out of 15 |  |
|--------------------------------------------------------|-----------------------------------------------------|--|
|                                                        | registration form tutors assigned                   |  |

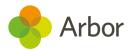

# Promote year group students

The next step is to Promote Year group Students by clicking this next field.

# Year Groups & Registration Forms

| Setup 2021/2022                                        |                                                                                         |   |
|--------------------------------------------------------|-----------------------------------------------------------------------------------------|---|
| 1. Copy year groups and registration forms             | 15 out of 15 year groups copied, 28 out of 28 registration forms copied                 |   |
| 2. Assign tutors to year groups and registration forms | 12 out of 15 year group tutors assigned, 25 out of 28 registration form tutors assigned | • |
| 3. Promote Year Group Students                         | 0 out of 15 promoted                                                                    | ► |
| 4. Enrol Applicants                                    | There are no applicants for the new school year                                         | ₽ |

Choose which year groups to promote students into. For example, below you can see all Year 5 students will be moved into Year 6.

You can also see that your highest year group is not automatically promoted. You can leave that field blank, then click **Promote**.

| Year 5 (2020/2021) | Year 6 (2021/2022) | Cancel | <sup>3</sup> ▼<br>Promote |
|--------------------|--------------------|--------|---------------------------|
| Year 4 (2020/2021) | Year 5 (2021/2022) | 6      | •                         |

# **Enrol Applicants**

In this step, you'll be able to enrol your Applicants into Registration Forms and year groups, as you've now set them up.

If you haven't yet added your applicants to Arbor and finished processing them, you won't be able to enrol them yet. When you click the **4. Enrol Applicants** option, you'll see the below message.

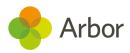

You can use one of our 3 easy methods (shown in <u>this article</u>) to add these students to your site, then make and accept offers for the applicants who you expect to start in September - take a look at <u>this article</u> for the process.

#### **Enrol Applicants**

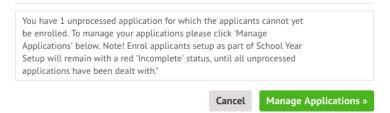

Once you've completed steps 2-5 in the article linked above, you'll be able to enrol your Applicants to be in the correct year groups and registration forms.

In *All Students > Applicants > Select intake season > Applicants*, make sure all the students you want to enrol have the Status of **Offer Accepted**.

Then tick the students who have accepted their offers. Click the blue pencil icon to first select which year group they will be in, then select which registration form they will be in, then finally click **Enrol students**.

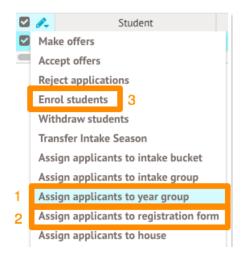

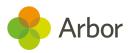

|           | Year Group | Reception |                  | ◎ ▼                 | Regist       | ration Form* | 씋 Form | REAZ        |          | 0              | ¥   |
|-----------|------------|-----------|------------------|---------------------|--------------|--------------|--------|-------------|----------|----------------|-----|
| Student   | Year       | Group     | Registration For | m House             | Student      | Year         | Group  | Registratio | on Form  | House          |     |
| iith Lucy |            |           |                  |                     | Smith Lucy   | Reception    |        |             |          |                |     |
|           |            |           |                  |                     |              |              |        |             |          |                |     |
|           |            | Studer    | Cance            | Add to year group   |              |              |        | Cancel      | Add to   | registration 1 | for |
|           |            |           | _                | L Add to year group | Registration | Form         | Но     | Cancel      | Add to r | registration f | for |

The students will then be enrolled in the Applicants section.

| 🗆 🍂 | Student        | Status   |
|-----|----------------|----------|
|     | Allery Lazar   | Enrolled |
|     | Badsey Brandon | Enrolled |

In the New School Year Setup the **4. Enrol Applicants** section should also now be marked as complete.

If any remaining applicants have accepted a place but you haven't yet enrolled them, click the **4. Enrol Applicants** option to enrol these applicants. Any applicants without a tick beside their name will not be enrolled.

However, please note that this will not automatically enrol them into a Year Group and Registration form. If you haven't done this for these students, you should first follow the instructions shown above.

| Applicants | Parveen Chauh<br>TBC) | an (year group 1 | BC, registration form |
|------------|-----------------------|------------------|-----------------------|
|            |                       | Cancel           | Enrol Applicants      |

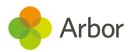

#### When should we enrol applicants?

You'll be able to make changes to your applicants after you've added them, plus it's easy to remove enrolments for students who don't take up their place. Follow the instructions in <u>this article</u> to stop them from appearing in registers, communications and reports.

Don't worry, they won't be currently enrolled students until the start of the new academic year!

# Review and tweak year group enrolments

The next step is to make any changes to the year group a student has been automatically promoted to if necessary. It is an optional step.

| 5. Review and tweak Year Group enrolments        | Optional             | • |
|--------------------------------------------------|----------------------|---|
| 6. Promote Registration Form Students            | 0 out of 25 promoted |   |
| 7. Review and tweak registration form enrolments | Optional             |   |

Click a student's name to edit the enrolment. Click the Back button to return to the **Year Groups & Registration Forms** page.

Remember: You can only edit a student's future enrolment from this page. If you need to change their current enrolment, use the Enrolment section on the Student Profile.

| Review Year Groups - 2021/2022                                                      | !                                                                                                    |
|-------------------------------------------------------------------------------------|----------------------------------------------------------------------------------------------------|
| Please note that you can only edit these e the individual student's enrolment page. | nrolments if they are future enrolments or if the student does not yet have an enrolment. To edit a student's current enrolment please use |
| Student                                                                             | A Year Group                                                                                                    |
| Adams Abbie                                                                         | Year 4 (2021/2022)                                                                                                    |
| Adams Dean                                                                          | Year 5 (2021/2022)                                                                                                    |
| Adams Jade                                                                          | Year 4 (2021/2022)                                                                                                    |
| Adams Justine                                                                       | N2 (2021/2022)                                                                                                    |
| Allen Callum                                                                        | Reception (2021/2022)                                                                                                    |
| Allen Graham                                                                        | Year 1 (2021/2022)                                                                                                    |
| Allen Leah                                                                          | Year 2 (2021/2022)                                                                                                    |
| Allen Leo                                                                           | Year 3 (2021/2022)                                                                                                    |
| Allen Max                                                                           | Year 4 (2021/2022)                                                                                                    |
| Allen Rebecca                                                                       | Year 5 (2021/2022)                                                                                                    |

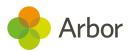

# **Promote registration form students**

You can promote Registration Form students from this year's registration forms into their forms for next year. Don't worry if you at this point are not sure which students belong in which new registration forms - you move students around later.

| 6. Promote Registration Form Students            | 0 out of 25 promoted |  |
|--------------------------------------------------|----------------------|--|
| 7. Review and tweak registration form enrolments | Optional             |  |

A slide-over will appear listing all registration forms alongside Arbor's suggestions for the year group they will be promoted to. Each current class will have a drop-down menu for you to select which class they will become the following academic year.

- If you have a different number of classes for a year group next year, map them to the class most students will be in. You can move students in the next step.
- If you have registration forms with multiple year groups, you can select the registration form next year to map it to.

| Reception (2020/202                                                                                                    | 1) to Year 1 (2021/2022)                                                                                                    |                |
|----------------------------------------------------------------------------------------------------|----------------------------------------------------------------------------------------------------|----------------|
| Form REAZ (2020/2021)                                                                                                    | ₩ Form 1MJ (2021/2022)                                                                                                    | •              |
| Form REGT (2020/2021)                                                                                                    | ₩ Form 1TP (2021/2022)                                                                                                    | •              |
| Year 1 (2020/2021) to                                                                                                    | o Year 2 (2021/2022)                                                                                                    |                |
| Year 1 (2020/2021). This, of cou                                                                                                    | tration forms in Year 2 (2021/2022) th<br>rse, makes it hard to promote the stud                                                                                                    | dents into the |
| Year 1 (2020/2021). This, of cou<br>exact right forms. But don't wor<br>you will be able to move them                                                 | rse, makes it hard to promote the stud<br>rry! Just enrol the students into any re<br>around in a later review step.                                                                               | dents into the |
| Year 1 (2020/2021). This, of cour<br>exact right forms. But don't wor                                                                                 | rse, makes it hard to promote the stud<br>rryf Just enrol the students into any re<br>around in a later review step.                                                                               | dents into the |
| Year 1 (2020/2021). This, of cou<br>exact right forms. But don't wor<br>you will be able to move them                                                 | rse, makes it hard to promote the stud<br>rry! Just enrol the students into any re<br>around in a later review step.                                                                               | dents into the |
| Year 1 (2020/2021). This, of cou<br>exact right forms. But don't wor<br>you will be able to move them<br>Form 1MJ (2020/2021)                         | rse, makes it hard to promote the stud<br>rry! Just enrol the students into any re<br>around in a later review step.                                                                               | dents into the |
| Year 1 (2020/2021). This, of cou<br>exact right forms. But don't wor<br>you will be able to move them<br>Form 1MJ (2020/2021)<br>Form 1TP (2020/2021) | rse, makes it hard to promote the stud<br>rry! Just enrol the students into any re<br>around in a later review step.<br>열 Form 2GA (2021/2022)<br>열 Form 2QH (2021/2022)<br>열 Form 2VG (2021/2022) | dents into the |
| Year 1 (2020/2021). This, of cou<br>exact right forms. But don't wor<br>you will be able to move them<br>Form 1MJ (2020/2021)<br>Form 1TP (2020/2021) | rse, makes it hard to promote the stud<br>rry! Just enrol the students into any re<br>around in a later review step.                                                                               | dents into the |
| Year 1 (2020/2021). This, of cou<br>exact right forms. But don't wor<br>you will be able to move them<br>Form 1MJ (2020/2021)<br>Form 1TP (2020/2021) | rse, makes it hard to promote the stud<br>rry! Just enrol the students into any re<br>around in a later review step.<br>열 Form 2GA (2021/2022)<br>열 Form 2QH (2021/2022)<br>열 Form 2VG (2021/2022) | dents into the |

#### Promote Registration Form Students

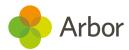

# Review and tweak registration form enrolments

The last step is to make any changes to the registration forms a student has been automatically promoted to if necessary. It is an optional step.

| 6. Promote Registration Form Students            | 23 out of 25 promoted |   |
|--------------------------------------------------|-----------------------|---|
| 7. Review and tweak registration form enrolments | Optional              | • |

Click on the cell and a page will load for the first year group in your school. Select the year group you wish to make changes to by clicking on the top right-hand corner and selecting the year group from the drop-down.

Click on the cell containing the class information. A drop-down will appear offering the choices of classes for their year group. Select the class you wish to move them to.

Please note: You can only move students to registration forms in the same year from here. To move a student to a reg form in a different year, they'll need to be added to the year group.

| « Back Review Registration Forms                                                                                                    |                                                |  |  |  |  |
|----------------------------------------------------------------------------------------------------|------------------------------------------------|--|--|--|--|
| Year Group Year 1 (2021/2022)                                                                                                    |                                                |  |  |  |  |
| Review Registration Forms - Year 1                                                                                                    | Review Registration Forms - Year 1 (2021/2022) |  |  |  |  |
| Please note that you can only edit these enrolments if they are future enrolments or if the student does not yet have an enrolment. To edit a student's current enrolment please use the individual student's enrolment page. |                                                |  |  |  |  |
| Student 🔺                                                                                                    | Registration Form                              |  |  |  |  |
| Allery Lazar                                                                                                    | Form 1TP (2021/2022)                           |  |  |  |  |
| Badsey Brandon                                                                                                    | Form 1TP (2021/2022)                           |  |  |  |  |
| Benjafield Vi                                                                                                    | Form 1MJ (2021/2022)                           |  |  |  |  |
| Benwell Engracia                                                                                                    | Form 1TP (2021/2022)                           |  |  |  |  |

# **Resolving students without an enrolment**

If you have any students who were not assigned a year group this academic year, they will not have been promoted to the next year group during **Step 2**. Instead, these students will appear in the **Review** section.

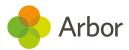

| Review   |                               |           |                    |                           |
|----------|-------------------------------|-----------|--------------------|---------------------------|
| Stud     | ents without an Enro          | olment fo | or 2021/2022       |                           |
| Showir   | Showing 57 results Download 🔻 |           |                    |                           |
|          | Student                       |           | Current Year Group | Current Registration Form |
| Ellis De | an                            |           |                    |                           |

### Enrolling attending students

If they will be attending your school next year, you will need to add them to a year group and registration form. Click the student's name to visit their profile and assign them to a year group and registration form.

First, change the academic year to next year.

In the 2020/2021 Enrolments section, click **+Add** to add their enrolment into the required year group etc.

|                                                               |               | Enrol Student in Academic Year |                                               |         |
|---------------------------------------------------------------|---------------|--------------------------------|-----------------------------------------------|---------|
|                                                               |               | Academic year                  | 2021/2022                                     |         |
| Arbor Example School Enrolment                                |               | Student                        | Dean Ellis                                    |         |
| Current Enrolment 01 Sep 2018 - ongoing<br>Joined in: Year 12 |               | Enrolment mode*                | Single Registration                           | •       |
|                                                               |               | Attendance pattern             | Only required for early years                 | •       |
| 2021/2022 Enrolments                                          |               | Year group                     | Leave blank to choose year group later        | •       |
|                                                               | Not enrolled  | Registration form              | Leave blank to choose registration form later | •       |
|                                                               |               | House                          | Leave blank to choose house later             | •       |
| 2021/2022 Courses                                             |               | Notes                          |                                               |         |
| There are no results                                          |               |                                |                                               |         |
| Course                                                        | Course Lead(: |                                |                                               |         |
| No courses found                                              |               | Planned Learning Hours         |                                               | *       |
| 2021/2022 Teaching Groups                                     |               | Planned EEP Hours @            |                                               | *       |
|                                                               | None          |                                | Cancel Enrol                                  | Student |
|                                                               |               |                                | Cancer                                        | redefit |

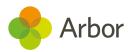

#### Removing students who will not be attending

To off-roll these leavers if they will not be attending your school next academic year, you will need to delete or end their enrollment. Click the student's name to visit their profile.

Click their enrolment in your school.

Arbor Example School Enrolment
Current Enrolment
01 Sep 2018 - ongoing
Joined in: Year 12

In the slide over, click the orange **Edit** button. You can then:

- Unenrol the student if they no longer attend by clicking **Unenrol Student**.
- Delete their enrolment completely by clicking **Delete** if the student never attended your school

| Student     | Dean Ellis |                   |              |
|-------------|------------|-------------------|--------------|
| Entry Date* | 1st Sep 20 | )18               | <b>**</b>    |
| Note        |            |                   |              |
|             |            |                   |              |
|             |            |                   |              |
| Cancel      | Delete     | Unenrol Student » | Save Changes |

Whichever method you choose to resolve your missed enrolments, the student should no longer appear in the **Review** section of your **New School Year Setup Step 3** page. You should aim to remove all the students listed in this section.

If you choose to delete the student's enrollment, if you added the student as an applicant, they will still be marked as Enrolled in the Applicants section.

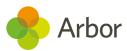

| . 🧨 | Student        | Status   |
|-----|----------------|----------|
|     | Allery Lazar   | Enrolled |
|     | Badsey Brandon | Enrolled |

**Y** Top Tip: If you want to then delete the student from your system before the <u>data</u> <u>retention period</u> expires, take a look at <u>this article</u>.

# Make sure your students will be in the right year

To check that all your students have the correct year group for next year, go to **Students** > **Enrolment**. You will be taken to the **Year Groups** page. Change the academic year using the drop-down menu.

If you have not yet properly completed the setup for the next academic year, you will not see any year groups here. Complete the section above to promote your students into their year groups for next year.

Year Groups: 2021/2022

|             |               | Academic Year:               | 2021/2022 | •     |
|-------------|---------------|------------------------------|-----------|-------|
| Listing     | Enrolments    |                              |           |       |
| Year Groups | for 2021/2022 |                              |           | 🔂 Add |
|             |               | No Year Groups for 2021/2022 |           |       |

If you completed this step, you can check your enrolments are correct. You can click on the *Enrolments* tab to directly edit student enrolments.

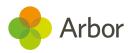

# Year Groups: 2021/2022

|                                                                                                | Academic Year:     | 2021/2022       | • |
|------------------------------------------------------------------------------------------------|--------------------|-----------------|---|
| Listing Enrolments                                                                             |                    |                 |   |
| Review Year Groups - 2021/2022                                                                 |                    |                 |   |
| Please note that you can only edit these enro<br>enrolment. To edit a student's current enrolm |                    | -               |   |
| Student 🔺                                                                                      |                    | Year Group      |   |
| Adams Abbie                                                                                    | Yea                | r 4 (2021/2022) |   |
| Adams Dean                                                                                     | Year 1 (2021/2022) |                 |   |
| Adams Jade                                                                                     | Year 2 (2021/2022) |                 |   |
| Adams Justine                                                                                  | Year 3 (2021/2022) |                 |   |
| Allen Callum                                                                                   | Year 4 (2021/2022) |                 |   |

#### Students added after completing step 3

If you've already promoted year groups and reg forms, any new students you add on to Arbor won't show up in the 'Tweaks' or Review sections.

Instead, you'll need to go to their Student Profile and add them to the year group and registration form from the Enrolments section. You can see how to do this in <u>this article</u>.

#### Can't add students to a year group/registration form?

If you have registration forms with students in more than one year group, you might not be able to select students because you need to link the registration form to both year groups. You can see how to resolve this here: <u>Mixed year group registration forms</u>

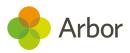

# Step 4 - Custom Groups

The next step is to copy over your Custom Groups for the next academic year.

| 4. Custom Groups     |                                                                        | Available |
|----------------------|------------------------------------------------------------------------|-----------|
| 5. Houses            | 4. Custom Groups                                                       | Available |
| 6. Courses & Classes |                                                                        | Locked    |
| 7. Meals             | Custom Groups setup is available and needs to be<br>marked as complete | Available |
| 8. Interventions     |                                                                        | Available |

#### **Custom Groups**

| Setup 2021/2022                      |                                      |       |
|--------------------------------------|--------------------------------------|-------|
| 1. Copy custom groups from 2020/2021 | Optional                             | •     |
| Review                               |                                      |       |
| Review                               |                                      |       |
| Custom Groups (2021/2022)            |                                      | 🔂 Add |
|                                      | No Custom Groups exist for 2021/2022 |       |

In the slide over, you can select which groups you would not like to copy over, which groups you would like to copy over with no student enrolments, and which groups you would like to copy over completely, including the students who are enrolled in the group.

| Social worker*                        | Copy Group and Members | 0             | •     |
|---------------------------------------|------------------------|---------------|-------|
| Unable to provide<br>wraparound care* | Do Not Copy            | 8             | •     |
| Vulnerable*                           | Copy Group and Members | 0             | •     |
|                                       |                        |               |       |
|                                       | Cancel                 | Copy Custom G | roups |

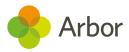

You can also set up entirely new custom groups as needed by clicking **+Add**.

| Review                    |                     |     |
|---------------------------|---------------------|-----|
| Custom Groups (2021/2022) |                     | Add |
|                           | Create Custom Group |     |

| Academic year         | 2021/2022 |   |   |
|-----------------------|-----------|---|---|
| Group name*           |           |   |   |
| Description           |           |   |   |
| Contains Students* @  | Current   | 0 | • |
| Contains guardians* @ | None      | 0 | • |
| Contains staff* @     | None      | 0 | • |

To enrol students, click into a custom group, then click **More**. You can also delete a group you've set up incorrectly from here.

| « Back Example custom group (2021/2022) |            |              | Attachments             |
|-----------------------------------------|------------|--------------|-------------------------|
| Members Setup Acti                      | ons        |              |                         |
| Current and Future Members              |            | 🕀 Add        |                         |
| There are no results                    |            | 🛃 Download 🔻 | Drag or click to upload |
| Person                                  | Start Date | End Date     |                         |
| No current members                      |            |              | 🕹 Download Student List |
| Former Members                          |            |              | Delete Group            |
| There are no results                    |            | 🛃 Download 🔻 |                         |
| Person                                  | Start Date | End Date     |                         |
| No former members                       |            |              |                         |

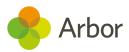

# Step 5 - Houses

The next step is to set up your Houses for the next academic year. This step is optional, so if you do not use Houses just click on the green **Mark as Complete** button.

| 5. Houses                |                                                                 |  | Available |
|--------------------------|-----------------------------------------------------------------|--|-----------|
| 6. Courses & Classes     | 5. Houses                                                       |  | Available |
| 7. Meals                 | Linear star is see likely and so do to be maded as              |  | Available |
| 8. Interventions         | Houses setup is available and needs to be marked as<br>complete |  | Available |
| Review School Year Setup | L                                                               |  |           |

You can copy your Houses over from the current academic year.

#### Houses

| Setup 2021/2022 |                                     |                               |       |  |  |
|-----------------|-------------------------------------|-------------------------------|-------|--|--|
|                 | 1. Copy houses and house enrolments | 0 out of 4 houses copied      | •     |  |  |
| Review          |                                     |                               |       |  |  |
| Houses          | (2021/2022)                         |                               | 🔂 Add |  |  |
|                 |                                     | No Houses exist for 2021/2022 |       |  |  |

In the slide over, select which houses you would like to copy over. Students who are enrolled in a house for the current academic year will be enrolled in the same house in the next academic year. Current house tutors will remain assigned.

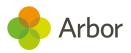

#### **Copy Houses and House Enrolments**

| to copy to the next academic y<br>Students who are enrolled in a<br>in the same house in the next a | the current academic year. Tick the ones you would like<br>ear and untick the ones that should not copied.<br>house for the current academic year will be enrolled<br>academic year as part of copying the houses.<br>be set as tutors of the new house. |
|----------------------------------------------------------------------------------------------------|----------------------------------------------------------------------------------------------------|
| Houses (2020/2021)                                                                                  |                                                                                                    |
| Acklam                                                                                              | Copy House and Members                                                                                                    |
| Colville                                                                                            | Copy House and Members                                                                                                    |
| Ladbroke                                                                                            | Copy House and Members                                                                                                    |
| Westbourne                                                                                          | Copy House and Members                                                                                                    |
|                                                                                                    | Cancel Copy                                                                                                    |

You can also set up entirely new houses as needed by clicking **+Add**.

Create House - 2021/2022

| Academic Year | 2021/2022           |
|---------------|---------------------|
| House Name*   | E.g. 'Seckford'     |
| Short Name    | E.g. 'SECK'         |
|               |                     |
|               | Cancel Save Changes |

To edit the student enrolments in the House, or change the staff assigned, click into a House.

| House Overview - Ack                                                  | lam (2021/2022)  |              |               |                         |
|-----------------------------------------------------------------------|------------------|--------------|---------------|-------------------------|
| Name                                                                  | Acklam           |              | •             |                         |
| Short name                                                            | Acklam           |              | •             |                         |
| Academic year                                                         | 2021/2022        |              | •             | Drag or click to upload |
| Students                                                              | 177              |              |               |                         |
| Short name Acklam  Academic year 2021/2022 Students 177 Head of House |                  | Delete House |               |                         |
| Head of House                                                         |                  |              | Add           | Browse Student Profiles |
|                                                                       | No results found |              | Head of House |                         |

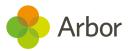

# Step 6 - Courses & Classes

The next step is to manage Courses and Classes for the next academic year.

All schools must complete this step, including primary schools. If you do not complete this step, you will not have any registers in September.

| 5. Houses                |                                                                            | Complete  |
|--------------------------|----------------------------------------------------------------------------|-----------|
| 6. Courses & Classes     |                                                                            | Available |
| 7. Meals                 | 6. Courses & Classes                                                       | Available |
| 8. Interventions         |                                                                            | Available |
| Review School Year Setup | Courses & Classes setup is available and needs to be<br>marked as complete |           |

## Nursery registration sessions

If you have a nursery, you will need to schedule registration sessions differently. Because your students may not be attending full time, you will need to schedule registration forms and enrol your nursery students into them differently, depending on whether they attend during the same times every day or not.

You must follow the instructions in our Scheduling your Nursery registers guide (you can find this <u>here</u>) before following the instructions below to schedule your other year group's registers.

## Scheduling your registration sessions

For primary schools, we recommend selecting option **A. Schedule Sessions from Registration Forms**.

### Courses & Classes

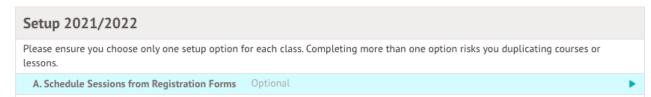

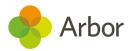

This will bring you to a list of all the registration forms you have. Tick the box next to the blue pencil icon to select all the registration forms, then click the blue pencil icon to select **Schedule Registration Forms**.

#### Setup Registration Forms

|    |                                | Academic Year                     | 2021/2022 🔻        |
|----|--------------------------------|-----------------------------------|--------------------|
| Re | egistration Forms in 2021/2022 |                                   |                    |
|    | Registration Form              | Year Group(s)                     | Status             |
|    | Schedule Registration Forms    | N2 (2021/2022) and N1 (2021/2022) | Already Timetabled |
|    | Form REAZ (2021/2022)          | Reception (2021/2022)             |                    |
|    | Form REGT (2021/2022)          | Reception (2021/2022)             |                    |
|    | Form 1MJ (2021/2022)           | Year 1 (2021/2022)                |                    |
|    | Form 1TP (2021/2022)           | Year 1 (2021/2022)                |                    |

A slide-over will appear where you enter the start and end times for the Registration Forms you have selected.

Enter the start and end times, making sure your Morning end time falls at the beginning of lunchtime (to prevent errors during Census), and your Afternoon end time is the end of the school day. Leave a gap for lunch.

| « Back | « Back Schedule Registration Forms |       |   |
|--------|------------------------------------|-------|---|
|        | Morning start time                 | 08:00 | 0 |
|        | Morning end time                   | 12:00 | 0 |
|        | Afternoon start time               | 12:45 | 0 |
|        | Afternoon end time                 | 15:30 | 0 |

Once the sessions have been timetabled, you can see these on the Setup Registration Forms page.

| Form 1TP (2021/2022) | Year 1 (2021/2022) | Already Timetabled |
|----------------------|--------------------|--------------------|
| Form 2GA (2021/2022) | Year 2 (2021/2022) | Already Timetabled |
| Form 2QH (2021/2022) | Year 2 (2021/2022) | Already Timetabled |

When you return to the **Courses & Classes** page you will now see a list of all the scheduled Registration Forms.

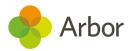

You can then click the green **Mark as complete** button if you don't want to schedule any more classes to let the system know that you've completed this step.

| + Reception | ► |
|-------------|---|
| — Year 1    | ▶ |
| Form 1FS    | ▶ |
| Form 1PS    | ▶ |

#### Important note about scheduling reception

If you have a Reception you will also need to choose if you will be using regular attendance patterns for your Reception students or not. Using attendance patterns means that your students attend between the same times every day, for example, if your students attend Mon-Fri mornings only.

| Some Registration form(s) selected an<br>like to set up separate course module | re Reception classes. Please choose be<br>as per day for these classes. | elow if would |
|--------------------------------------------------------------------------------|-------------------------------------------------------------------------|---------------|
| Create separate modules per day @<br>for reception classes?*                   | No, we will not be using attendance patterns                            | ♡ ▼           |
| Registration Forms to be s                                                     | cheduled                                                                |               |
| Form REAZ (2021/2022)                                                          |                                                                         |               |
|                                                                                | Cancel Schedule Regist                                                  | ration Forms  |

**We recommend selecting 'no'**, as it is easier to make adjustments if necessary. If you select 'no':

- They will be set up like other year groups.
- All the lessons for the whole week will be scheduled directly against the top-level course for the reception class, without creating all the AM/PM bottom-level courses.
- Students will be automatically enrolled in sessions based on their enrollments into Registration Form groups.

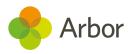

The setup will look something like this:

| Classes & Lessons                               | O Add                 |
|-------------------------------------------------|-----------------------|
| Monday: 08:00 - 12:00<br>Staff: Maureen Jacobs  | Scheduled <b>&gt;</b> |
| Monday: 12:45 - 15:30<br>Staff: Maureen Jacobs  | Scheduled 🕨           |
| Tuesday: 08:00 - 12:00<br>Staff: Maureen Jacobs | Scheduled <b>&gt;</b> |
| Tuesday: 12:45 - 15:30<br>Staff: Maureen Jacobs | Scheduled <b>&gt;</b> |

If you select 'yes'

- They will be set up in the same way as Nursery registration sessions.
- Separate modules for each AM and PM session, for every day of the week, will be created and the lessons will be scheduled against those modules automatically.
- Each session will become a bottom-level course with one class time within it.
- You will need to make sure that you have set <u>attendance patterns</u> for your reception students for them to be automatically enrolled in these classes, and for them to appear on the register.

The setup will look something like this:

|                   | Academic Year | 2021/2022 💌 |
|-------------------|---------------|-------------|
| Courses & Classes |               | € Add       |
| + Nursery         |               | •           |
| - Reception       |               | ►           |
| - Form REAZ       |               | ►           |
| Monday AM         |               | ►           |
| Monday PM         |               | •           |
| Tuesday AM        |               | •           |
| Tuesday PM        |               | ►           |
| Wednesday AM      |               | ►           |
| Wednesday PM      |               | •           |
| Thursday AM       |               | ►           |
| Thursday PM       |               | •           |
| Friday AM         |               | •           |
| Friday PM         |               | •           |

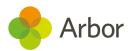

#### Tidying up your registration structure for one-form years

When completing option A (Schedule Sessions from Registration Forms), this automatically created the registration form within a parent course for the year group. This means all of your class names can be quite long and repetitive if you only have one registration form within each year group.

To make your registration class the top-level module to simplify your setup, follow the instructions in <u>this article</u>.

### Adding additional classes

If you have more classes than just the registration groups, you can set up additional classes. Make sure you have these pieces of information ready:

- What you will call the class and the subject name
- What room the class will be in
- Which teachers will be assigned to the class
- When the classes take place

Choose option **D. Setup Courses & Classes** from scratch. A slide-over will appear where you need to enter information about the course/class you are setting up.

You can only select one year group per course you create. Leave the **Year group** field blank to be able to create sub-modules assigned to different year groups.

When all the details are correct, click on the green **Add Course** button.

| Course name*  | Music         |   |   |
|---------------|---------------|---|---|
| Abbreviation  |               |   |   |
| Department    |               |   | Ŧ |
| Academic lead | Adrian Parker | 0 | Ŧ |
| Subject       | Music         | 0 |   |
| Year group    |               |   | Ŧ |

#### Add New Course to 2021/2022

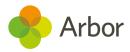

This creates the course (the top-level component). The next step is to set up class groups if not all of your students will be in this lesson at the same time.

To do this, from the Course Overview, click **+Add** in the **Modules** section.

| Modules             |          | Add                  |
|---------------------|----------|----------------------|
| No modules added    |          | Click Add new module |
| Name                | Students | Info                 |
| No rows to display. |          |                      |

In the slide over add the name of the module and fill in the other details. In my example, year 5 and 6 do a music class so I'll need to add a module for each. Select the year group then click the green **Add Module** button.

#### Add New Module

| Module name*  | Y5 Music           |     |
|---------------|--------------------|-----|
| Abbreviation  |                    |     |
| Department    |                    | ▼   |
| Academic Lead | Adrian Parker      | ◎ ▼ |
| Subject       | Music              | ◎ ▼ |
| Year group    | Year 5 (2021/2022) | ◎ ▼ |
|               |                    |     |

You will be taken to the module overview. To schedule lessons for this class, click **+Add** in the **Classes & Lessons** section.

| Classes & Lessons    | 🔂 Add |
|----------------------|-------|
| No lessons scheduled |       |

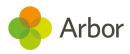

You can then choose to schedule multiple regular lessons.

| What would you like to do?     | C |
|--------------------------------|---|
| Add Item in: Classes & Lessons |   |
| Schedule single lesson         | ► |
| Schedule multiple lessons      | • |

In the sideover, select the days the lessons will run on, the time, effective dates, location, and the teacher. This ensures this person sees this lesson in their calendar.

## Schedule multiple lessons

| Day of week (term time only) | Monday                                         |   |
|------------------------------|------------------------------------------------|---|
|                              | Tuesday                                        |   |
|                              | 🗌 Wednesday                                    |   |
|                              | Thursday                                       |   |
|                              | 🗌 Friday                                       |   |
|                              | Saturday                                       |   |
|                              | Sunday                                         |   |
| Lesson start time*           | 09:00                                          | 0 |
| Lesson end time*             | 10:00                                          | 0 |
| Effective date*              | 1st Sep 2021                                   | Ê |
| End date*                    | 31st Aug 2022                                  |   |
| Location                     |                                                | ▼ |
| Staff member                 | Usually leave this blank to use Academic Leads | • |

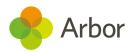

#### Enrolling your students

The next step is to enrol your students into this class, so they will appear on the registers. There are multiple ways to do this:

- If you know a certain cohort of students will take all the same courses, you can automatically enrol them using Teaching Groups. <u>Click here</u> to see how.
- To add automatic enrolments from a particular course, so anyone enrolled in the original course will automatically be enrolled into the other course, <u>click here</u>.
- If you'd like to bulk enrol students using an imported spreadsheet, <u>click here</u>.

You can also enrol your students in bulk manually. To do this, go to **School >** 

**Programmes > Next Year Courses > Table View**. Click on the course, then click the **Enrol Students** button.

| Соц    | urses & Classes Table View: 2021/ | 2022     | « Back Mus                                             | sic: Y5 Music (2021/ | /2022)             |
|--------|-----------------------------------|----------|--------------------------------------------------------|----------------------|--------------------|
|        |                                   |          | Details                                                |                      |                    |
|        |                                   |          | Component of                                           | Music                | •                  |
| Sear   |                                   |          | Abbreviation                                           | Not set              | •                  |
| Showir | ng 44 results                     |          | Subject                                                | Music                |                    |
|        | Course                            | Year Gro | Year Group                                             | Year 5 (2021/2022)   | ▶                  |
|        | Music                             | Tear ore | Academic Lead                                          | Adrian Parker        |                    |
|        | Music: Y5 Music                   | Year 5   |                                                        |                      |                    |
|        | Nursery                           |          | 0 Students                                             |                      |                    |
|        | Nursery: Friday AM                |          | o students                                             |                      |                    |
|        | Nursery: Friday PM                |          | None                                                   |                      |                    |
|        | Nursery: Monday AM                |          |                                                        |                      |                    |
|        | Nursery: Monday PM                |          | Schedule                                               |                      |                    |
|        | Nursery: Thursday AM              |          |                                                        |                      |                    |
|        | Nursery: Thursday PM              |          | Tuesday 09:00 - 10:00                                  | 71 Aug 2022          |                    |
|        | Nursery: Tuesday AM               |          | Effective Dates: 01 Sep 2021 -<br>Staff: Adrian Parker | 51 Aug 2022          |                    |
|        | Nursery: Tuesday PM               |          |                                                        |                      |                    |
|        | Nursery: Wednesday AM             |          |                                                        | Enrol Students »     | More Information » |
|        | Nursery: Wednesday PM             |          |                                                        | Emot Students »      | more mormation »   |

You can then select the students to enrol. **Please note it will show their current enrolment next to their name, rather than the registration form they will be in next year.** So for a year 5 class, you will need to add current year 4 students.

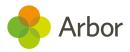

Top Tip: Select all students in a certain year by typing in the number, then clicking Cmd + A to select all the students.

| Students* 🚱  | 🔒 Chelsea Hall (4SU) 😳  |   |
|--------------|-------------------------|---|
|              | 💄 Arthur Graham (4SU) 🗯 | • |
|              |                         |   |
| Start date @ | 1st Sep 2021            | Ê |
| End date 🥃   | 31st Aug 2022           |   |

## Make sure you have registers for your first day back

If you don't have registers set up, your teachers won't be able to take attendance on your first day back! To check they've been set up, first take a look at when your registers should start. Go to **School > School Structure > Academic Years**, then select the upcoming academic year.

### Academic Years

| Academic Years |                           | Add |
|----------------|---------------------------|-----|
| 2021/2022      | 01 Sep 2021 - 31 Aug 2022 | •   |

In the example below, the first day of the term is the 1st. However, as I have put the 1st, 2nd and 3rd as inset days, the first day I need to take attendance is the 6th of September.

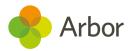

| Holidays (2021/2022 | )                         |           |
|---------------------|---------------------------|-----------|
| Summer              | 01 Sep 2021 - 03 Sep 2021 | Vacation  |
| Autumn half term    | 25 Oct 2021 - 29 Oct 2021 | Half-Term |

Next, go to **Students > Attendance > Registers By Date**. Click the calendar icon, and select the first day your registers should exist for, then click **Change Date**.

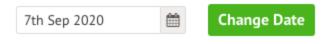

If you've set up your registrations correctly, they should appear on this page! If they don't, and you're sure you haven't scheduled a holiday on this day, this means you haven't scheduled your timetable to start on the right date or you haven't enrolled students in your Courses and Classes.

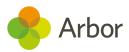

## Step 7 - Meals

Meals setup is another optional step. If you don't use Meals in Arbor do not enter any information into this section and click on the green **Mark as Complete** button.

You will see there are 4 parts to setting your Meals up successfully.

| Incomplete |
|------------|
| Incomplete |
| Incomplete |
| Optional   |
|            |

### **Copy Meals and Meal Provisions**

Click on **Copy Meals and Meal Provisions**. A slide over will appear containing a list of the Meals and Meal Provisions for the next year. Tick the ones you would like to copy to next year, and untick the ones that should not be copied. **For any provision that is ticked, the meal it belongs to will automatically be copied over.** 

When you are happy you have selected the meals you want to copy over click on the green **Copy** button at the bottom of the slide-over.

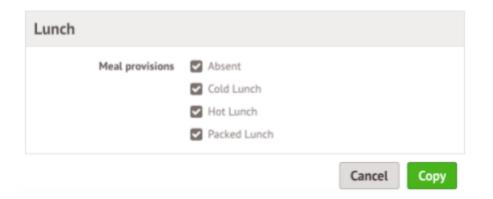

You can set up meals from this page, either by clicking into the **Make further changes to meals section** if you already have other meals or by clicking to create a meal if you have

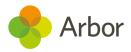

not used Meals before. The process to set a meal up through New School Year Setup is similar to the standard process, shown here: <u>Setting Up Meals</u>

| Need More Change          | es?                                                                                                    |
|---------------------------|----------------------------------------------------------------------------------------------------|
| ,                         | complex changes than can be achieved by copying the setup from 2020/2021, please click below. This will take where you can make more changes manually. |
| Make further changes to N | Meals >                                                                                                    |
| Meals                     |                                                                                                    |
|                           |                                                                                                    |
| Setup 2021/2022           |                                                                                                    |

## **Copy Meal Sittings and Attendees**

Click on step 2. Tick the meal sittings and attendees you would like to copy and untick the ones that should not be copied. If you do not copy the sitting timetable or at least one sitting attendee group, the sitting itself will not be copied.

We recommend copying over your attendees to make sure teachers can access the Meal Register for their classes.

| Lunch Sitting |                            |                                                                                                    |  |
|---------------|----------------------------|----------------------------------------------------------------------------------------------------|--|
| Sittir        | ng 1                       |                                                                                                    |  |
|               | Copy sitting timetable 🥑 🔽 | Mon: 12:00 - 12:45, Tue: 12:00 - 12:45, Wed: 12:00<br>- 12:45, Thu: 12:00 - 12:45 and Fri: 12:00 - 12:45 |  |
|               | Copy sitting attendees 🛛 🔽 | Form 1MJ (2021/2022)                                                                                     |  |
|               | ~                          | Form 1TP (2021/2022)                                                                                     |  |
|               | ~                          | Form 2QH (2021/2022)                                                                                     |  |
|               | ~                          | Form 2VG (2021/2022)                                                                                     |  |

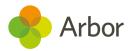

## **Copy Meal Prices**

Click on Step 3. Tick the prices you would like to keep and untick the ones you would like to discard. The current price is shown in brackets, but this can be changed later.

| Absent (£0.00)             | All Students       |
|----------------------------|--------------------|
| Prices for Provision: Pack | ed Lunch           |
| Packed Lunch (£0.00)       | All Students       |
| Prices for Provision: Scho | ol Packed Lunch    |
| FSM (£0.00)                | Free School Meal   |
| Paid (£2.20)               | All Other Students |

### **Copy Meal Choices**

Step 4 is optional and will depend on whether you want meal registers to be pre-filled with student's regular meal choices. If you do, click **Copy Meal Choices**.

#### **Copy Student Meal Choices**

| This page lets you copy the regular meal choices for<br>2021/2022.<br>Even if you have already copied meal choices once, d<br>exact same settings) will not be created.<br>Meal choices will only be copied for students enrolle | uplicates (i.e | e. meal choices with the |
|----------------------------------------------------------------------------------------------------|----------------|--------------------------|
|                                                                                                    | Cancel         | Copy Meal Choices        |

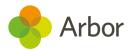

## Check you'll have meal registers in September

You'll need to make sure you've set up meals correctly to ensure you'll be able to select student's meal choices in the Meal Registers. If you have not yet set your attendees for meals, or you haven't set meal patterns, your meal registers will look like the screenshot below.

|                    |                                  |                    | -                    |
|--------------------|----------------------------------|--------------------|----------------------|
| Dashboard          | Lunch                            |                    |                      |
| Attendance         |                                  |                    |                      |
| Demographics       | Meals: Registration: Year 2: For | m 20F: Tue, 03 Sep |                      |
| Medical Conditions | There are no results             |                    | 🛓 Download 🔻         |
| Meal Choices       | C //. Student                    | Meal Choice        | Dietary Requirements |
|                    | No rows to display.              |                    |                      |
| Timetable          |                                  |                    |                      |
| Behaviour          | Totals                           |                    |                      |
| Assignments        |                                  | No results found   |                      |

To fix this, go to **School > Meals > Setup**. Select the next academic year from the drop-down menu.

| Lunch                               |   |
|-------------------------------------|---|
| Meal name: Lunch                    | × |
| Provisions                          | × |
| Prices                              | × |
| Meal Sittings Scheduled             | × |
| Attendees                           | × |
| Meal Choices & Dietary Requirements | × |

Click into **Attendees** and go to the **Automatic Group Attendees** tab. Click **+Add** to add students.

| Meal Patterns | Automatic Group Attendees | Students Without Regular Meal Patterns |       |
|---------------|---------------------------|----------------------------------------|-------|
| Sitting 1     |                           |                                        | 🔂 Add |
|               | No automatic              | group attendees setup.                 |       |

Select all the registration forms to add to the meal, then click **Add Automatic Attendees**.

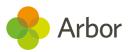

#### Add Automatic Attendees

| 불 Form 2CR ③ 불 Form 2OF ③<br>불 Form 3SX ③ 불 Form 3XV ◎<br>불 Form 4CW ③ 불 Form 4QY ③<br>불 Form 5QX ③ 불 Form 5SF ③<br>불 Form 6DM ③ 붙 Form 6LH ③ |                      | Canc         | el Add Automa | atic Attendees |
|----------------------------------------------------------------------------------------------------|----------------------|--------------|---------------|----------------|
| <ul> <li></li></ul>                                                                                                    |                      |              |               |                |
| <ul> <li></li></ul>                                                                                                    |                      | 📽 Form 6DM 🕄 | 🗑 Form 6LH 😳  |                |
| · · · · · · · · · · · · · · · · · · ·                                                                                                    |                      | 📽 Form 5QX 🕲 | 😁 Form 5SF 🕲  |                |
|                                                                                                    |                      | 🔮 Form 4CW 😳 | 😁 Form 4QY 😳  | -              |
| · · · · · · · · · · · · · · · · · · ·                                                                                                    |                      | 🔮 Form 3SX 📀 | 🖀 Form 3XV 😳  |                |
|                                                                                                    |                      | 🔮 Form 2CR 😳 | 🖀 Form 20F 😳  |                |
| Automatic Attendees" 🛛 🗑 Form 1IB 😳 🖉 Form 1II 😳                                                                                              | Automatic Attendees* | 嶜 Form 1IB 😳 | 嶜 Form 111 😳  |                |

This will then generate your meal registers. You can add meal choices for your students from here.

| Lu     | inch                                        |             |                      |
|--------|---------------------------------------------|-------------|----------------------|
| Mea    | ls: Registration: Year 2: Form 20F: Tue, 03 | Sep         |                      |
| Showir | ng 30 results                               |             | 🛓 Download 🔻         |
|        | Student                                     | Meal Choice | Dietary Requirements |
|        | Baker Summer                                |             |                      |
|        | Banik Anusha                                |             |                      |
|        | Carter Karen                                |             |                      |

If you want to set a regular meal choice that students will have every day, you can go to **School > Meals > Setup > Meal Choices & Dietary Requirements > Students without a Meal Choice**. You can then assign them a meal choice individually or in bulk.

| All Meal Choices    | Students Without Meal Choice |              |
|---------------------|------------------------------|--------------|
| Showing 351 results |                              | 📩 Download 🔻 |
|                     | Student                      | Reg. Form    |
| Add Meal Choice     |                              | Form 1IB     |
| Murray Jennifer     |                              | Form 1II     |

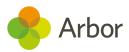

## Step 8 - Interventions

If you are not using the Interventions module or will not be running the same interventions groups in the next academic year then just click on the green 'Mark as complete' button.

To copy over the interventions click on **1. Copy interventions**.

#### Interventions

| Setup 2021/2022           |                                      |  |  |  |
|---------------------------|--------------------------------------|--|--|--|
| 1. Copy Intervention      | is 0 out of 1 Interventions copied   |  |  |  |
| Review                    |                                      |  |  |  |
|                           |                                      |  |  |  |
| Interventions (2021/2022) |                                      |  |  |  |
|                           | No Interventions exist for 2021/2022 |  |  |  |

Tick the interventions you would like to copy over to next year, and then click **Copy Interventions**.

| Copy Inte                                                                                      | erventions                |
|------------------------------------------------------------------------------------------------|---------------------------|
| Below is a list of all Interventions in the cu<br>would like to copy to the next academic year |                           |
| Interventions (2020/2021)                                                                      |                           |
| Intervention 🔽 Covid-                                                                          | 19 contact                |
| Intervention 🔽 Maths                                                                           | intervention              |
|                                                                                                |                           |
|                                                                                                | Cancel Copy Interventions |

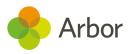

Click on an intervention to visit the overview.

| Interventions (2021/2022) Covid-19 contact Maths intervention |   |
|---------------------------------------------------------------|---|
|                                                               |   |
| Maths intervention                                            | ► |
| Figure intervention                                           | • |

You'll need to then complete the intervention setup to create intervention groups, add students and schedule intervention sessions. You can see how to do this here: <u>Setting</u> <u>up a new intervention</u>

| Maths int            | ervention                   |                      |          |                   |                 | Print to PDF      |
|----------------------|-----------------------------|----------------------|----------|-------------------|-----------------|-------------------|
| Overview             | Timetable slots             | Intervention Details | Students | Costs and Funding |                 |                   |
| Intervention d       | letails                     |                      |          |                   |                 |                   |
|                      | Category                    |                      |          |                   |                 |                   |
| Participar           | nt Criteria None set        |                      |          |                   |                 |                   |
| Effect               | tive dates 01 Sep 2021 - 31 | Aug 2022             |          |                   |                 |                   |
| Intervention G       | iroups                      |                      |          |                   |                 | 🚯 Add             |
|                      |                             | Group Name           |          | Enrolled Students | Timetable Slots | Lead Staff Member |
| No rows to display.  |                             |                      |          |                   |                 |                   |
| Intervention R       | leviews                     |                      |          |                   |                 | 🔂 Add             |
| There are no results |                             |                      |          |                   |                 | 🛓 Download 🔻      |
|                      | Due dat                     | te                   |          | Co                | ompleted        |                   |
| There are no results |                             |                      |          |                   |                 |                   |

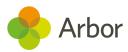

## Review School Year Setup

Once you have marked the final section as complete, you will be taken back to the Setup overview, where you can see all stages should be marked as **Complete**.

| 1. Academic Calendar                | Complete |
|-------------------------------------|----------|
| 2. Off-Roll Leavers                 | Complete |
| 3. Year Groups & Registration Forms | Complete |
| 4. Custom Groups                    | Complete |
| 5. Houses                           | Complete |
| 6. Courses & Classes                | Complete |
| 7. Meals                            | Complete |
| 8. Interventions                    | Complete |
| Review School Year Setup            |          |

The last step of the workflow is to review your setup for the next academic year. Use our **New School Year Setup Checklist**, available on the Help Centre <u>here</u>.

To see everything you have entered in the setup process, click the last step on the **Overview** page. You can click on any of the cells with an arrow beside them to review the information, such as the enrolments.

#### Review School Year Setup

| 2021/2022 New School Year Setup Review            |   |
|---------------------------------------------------|---|
| Review enrolments for next academic year          | • |
| Review attendance patterns for next academic year | ► |
| Setup timetable for the next academic year        | Þ |

« Back

#### **Review Enrolments**

| Review Enrolments (2021/2022) |                    |                      |                        |
|-------------------------------|--------------------|----------------------|------------------------|
| Student 🔺                     | Year Group         | Registration Form    | House                  |
| Adams Abbie                   | Year 4 (2021/2022) | Form 4SU (2021/2022) | Acklam (2021/2022)     |
| Adams Dean                    | Year 5 (2021/2022) | Form 1MJ (2021/2022) | Colville (2021/2022)   |
| Adams Jade                    | Year 4 (2021/2022) | Form 1TP (2021/2022) | Westbourne (2021/2022) |

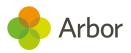

You can also review your Year Groups and Registration Forms.

| Year 3 (2021/2022) | 55 students, promoted from Year 2<br>Head of Year: Elsie Parker<br>Registration Forms<br>Form 3AI (2021/2022): 28 students, promoted from Form 2QH<br>Tutor : Shania Redfield<br>Form 3BG (2021/2022): 27 students, promoted from Form 2VG<br>Tutor : Elsie Parker | • |
|--------------------|----------------------------------------------------------------------------------------------------|---|
|                    |                                                                                                    |   |

If you need to add any new year groups or registration forms, just click **+Add**.

| What would you like to do?                                | 0 |
|-----------------------------------------------------------|---|
| Add Item in: 2021/2022 Year Groups and Registration Forms |   |
| Add year group to 2021/2022                               | ► |
| Add registration form to 2021/2022                        | ► |

Clicking on a Year Group will allow you to see all the students enrolled in it, or you can click **More Information** to view and edit the setup of your year group further.

| « Back             | BackYear Group Year 3 (2021/2022) |                    |                    |
|--------------------|-----------------------------------|--------------------|--------------------|
| Year Group Details |                                   |                    |                    |
|                    | Name                              | Year 3 (2021/2022) |                    |
|                    | Head of Year                      | Elsie Parker       |                    |
|                    |                                   |                    | More Information » |
| Students           | (55)                              |                    |                    |
| Allen Leo          |                                   |                    |                    |
| Anderson Mi        | llie                              |                    |                    |

For example, you can click on the registration form to access that page and edit it, such as if you want to edit the name.

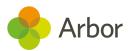

| Year 3 (2021/2022)                |                        |                             | 🛓 Download Student List |
|-----------------------------------|------------------------|-----------------------------|-------------------------|
| Head of Year                      | Elsie Parker Enrolment | 55 Students 🕨               | Delete year group       |
|                                   |                        |                             | Browse Student Profiles |
| Year Group Overview               |                        |                             |                         |
| Year group name Year 3            |                        | •                           |                         |
| Short name Year 3                 |                        | •                           |                         |
| Academic year 2021/2022           |                        | ►                           |                         |
| Curriculum grade Year 3           |                        | ▶                           |                         |
| Target enrolment Not specified    |                        | ▶                           |                         |
| Students 55                       |                        |                             |                         |
| Registration Forms                |                        |                             |                         |
| Form 3AI (2021/2022)              |                        | •                           |                         |
| Form 3BG (2021/2022)              |                        | Þ                           |                         |
| Automatic Enrolments into Courses |                        | G Add                       |                         |
| Year 3 (2021/2022)                |                        | Þ                           |                         |
| Heads of Year                     |                        | O Add                       |                         |
| Parker Elsie                      |                        | 01 Sep 2021 - 31 Aug 2022 🕨 |                         |

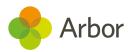

# Other things to prepare

### Assessments

If you use assessments in Arbor, you'll need to copy your assessments across to next year. They will not automatically copy over. To see how to do this, follow the instructions in <u>this article</u>.

#### **Baselines**

For Summative and Progress 8 assessments, Arbor automatically sets baselines for the next academic year based on the final mark input in the same assessment in the current year. To make sure you have the right baselines next year, follow the instructions in the article linked above.

#### Targets for flat model assessments

Some of our schools use a flat progress model for their assessments. This means that students are expected to be working at the same level throughout the assessment. For example, you may want a student to be working at the 'At expected standard' grade throughout their whole Key Stage.

If you use a flat model for assessments, make sure targets populate through your assessments each year by ensuring this target has been set as the Final Target, not just the Year Target. You can then copy this target across to the Year Target on the Baselines and Targets page. Follow the instructions in the article linked above.

### **Behaviour**

When the new school year begins, you'll need to set up certain areas of behaviour.

Don't worry, you won't need to set everything up. To prepare for September, you'll just need to set up detentions and add your Internal exclusion types. You can see how to do this in this article: Setting up <u>Behaviour in Arbor</u>

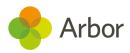

## Additional resources

For more support, including how to sign up for our upcoming webinars or book in a 15-minute session with our expert Support Team, check out our <u>Key resources for</u> <u>completing your New School Year Setup</u> help page.

We've also got articles and videos on our Help Centre. Click **Help Centre** in your Arbor site and search, or go to this link: <u>New School Year Setup</u>

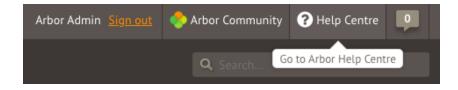